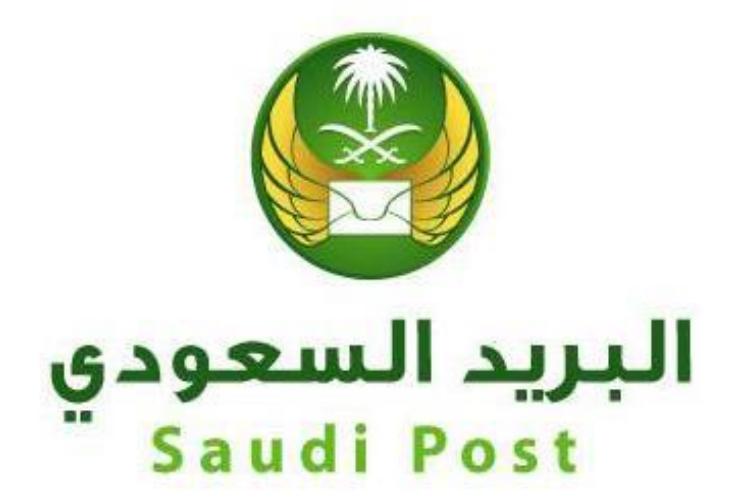

**مؤسسة البريد السعودي**

الإدارة العامة لتقنية المعلومات والاتصالات

إدارة التطبيقات والخدمات الإلكترونية **دليل المستخدم لخدمة إضافة فرد للعنوان الوطني**

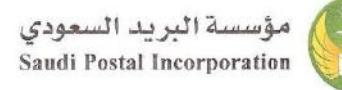

## **/https://my.sp.com.sa/ar : عنوان**

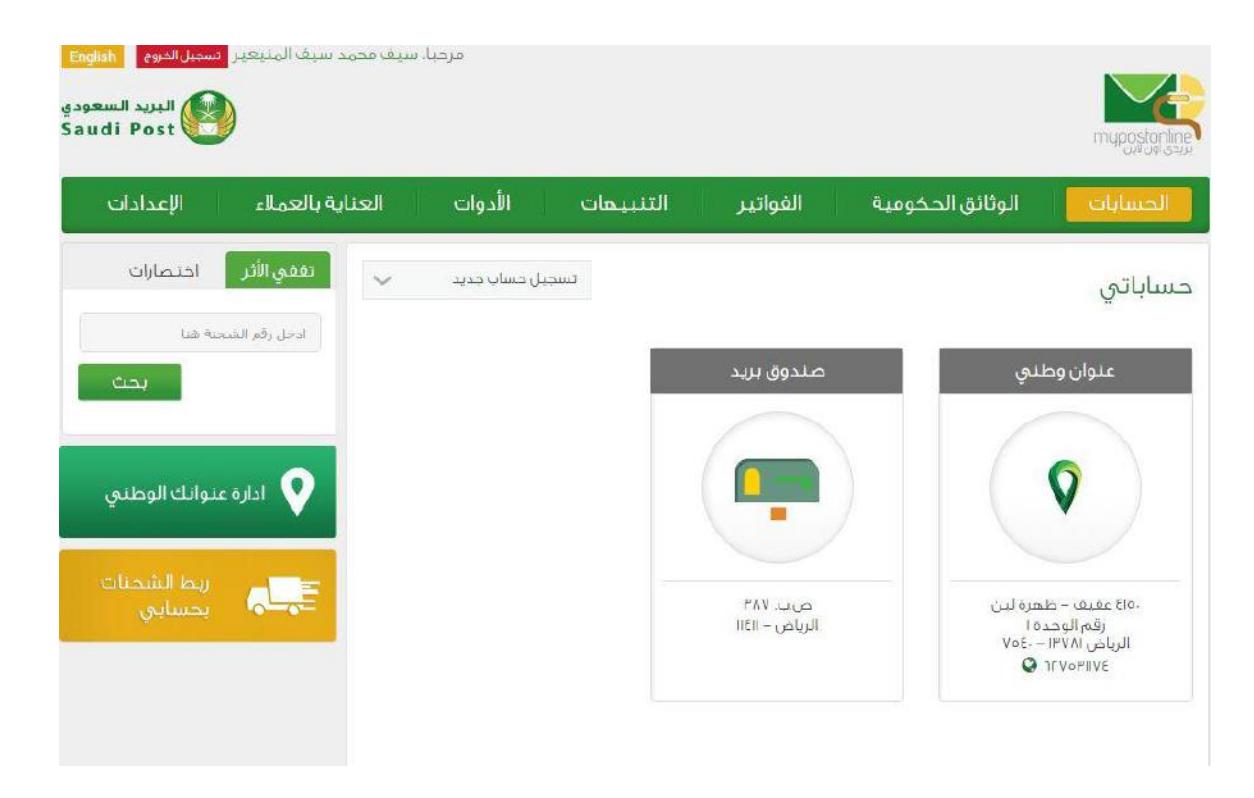

- 1. بعد تسجيل الدخول في بوابة بريدي أون لاين.
- 2. يتم الضغط على خيار العنوان الوطني من قائمة حساباتي.

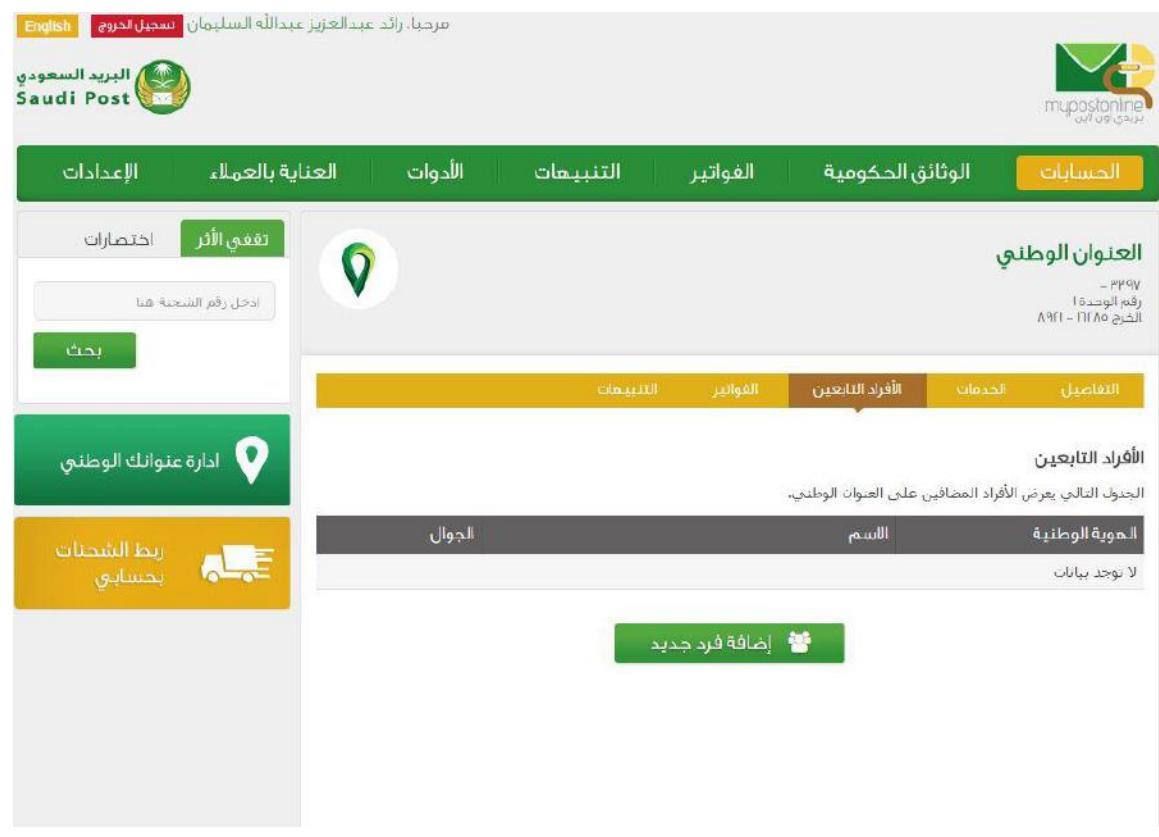

.1 يتم إستعراض األفراد التابعين.

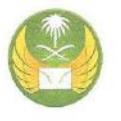

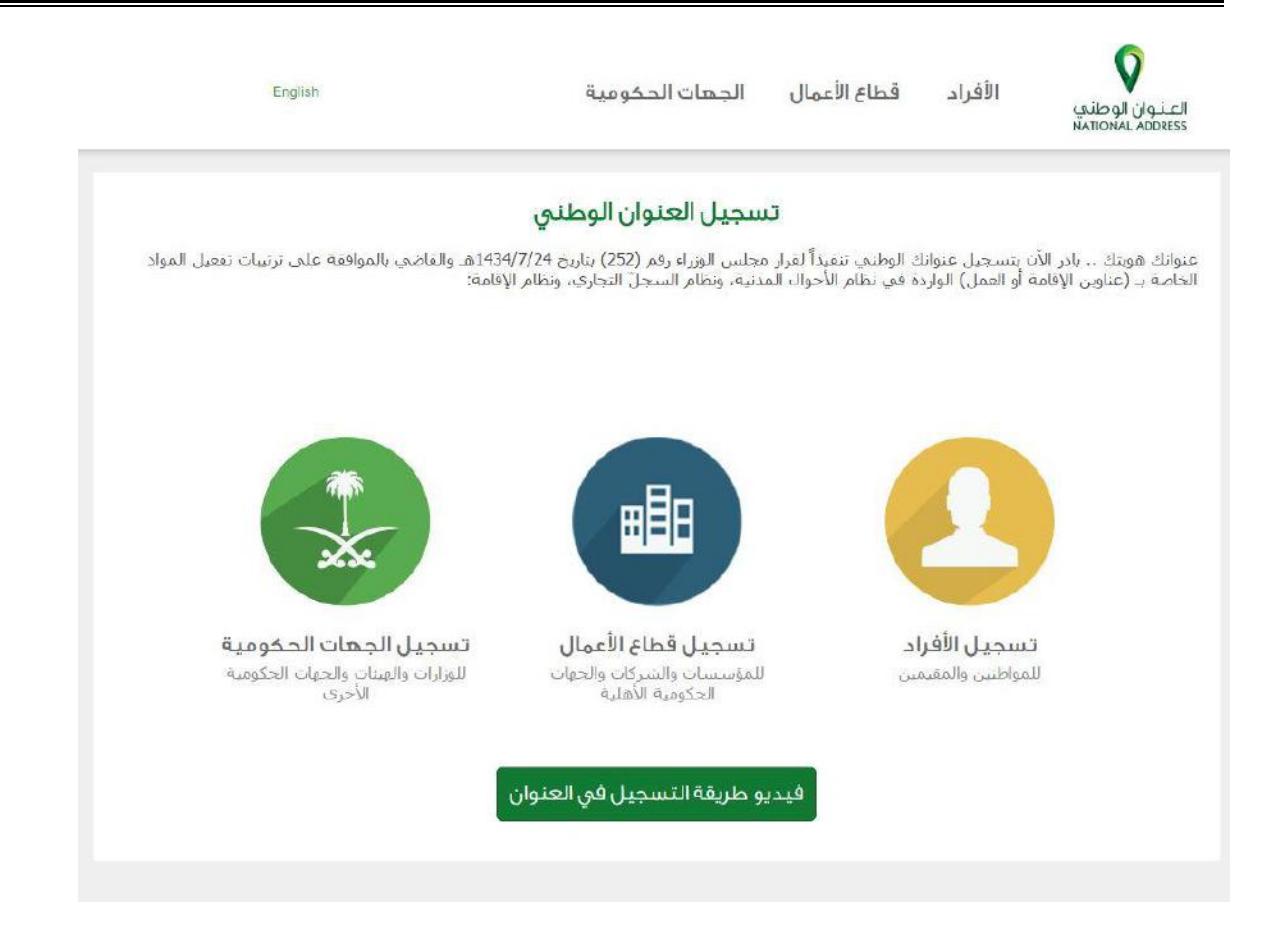

.1 بعد الضغط على إضافة فرد يتم نقل المستخدم إلى صفحة العنوان الوطني

.)/[https://register.address.gov.sa/ar](https://register.address.gov.sa/ar/)(

2. يتم الضغط على تسجيل الأفراد.

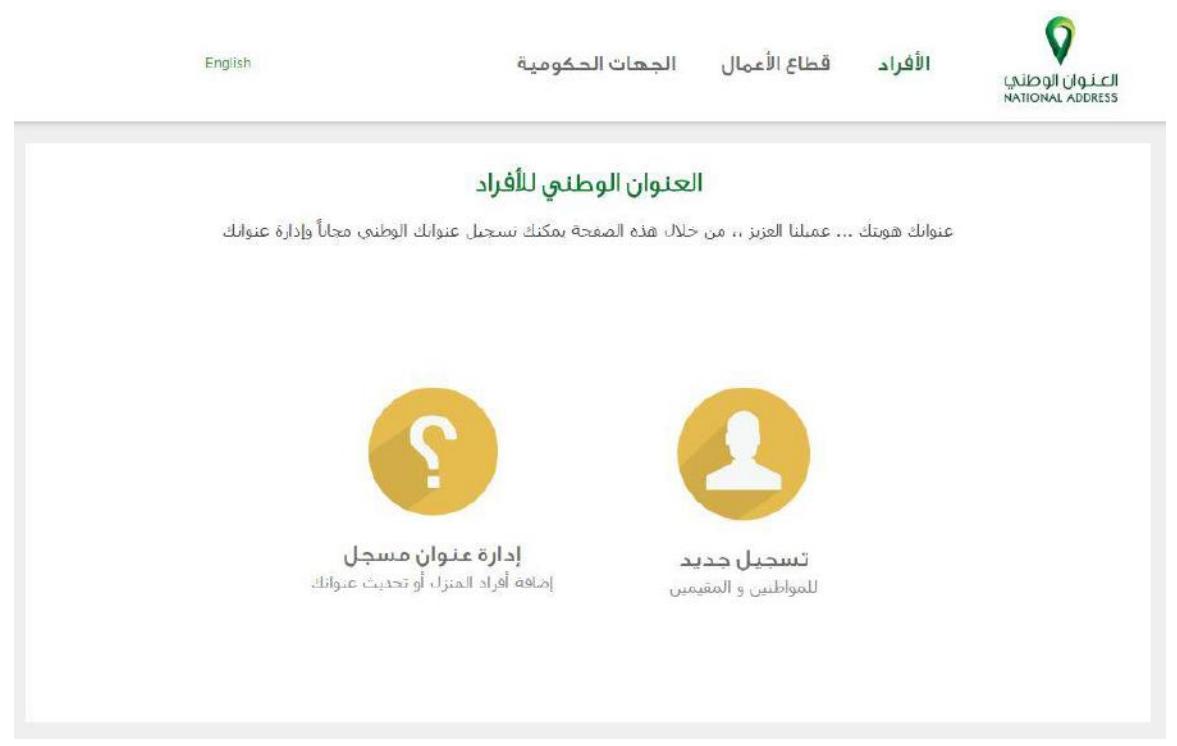

**.1** يتم الضغط على إدارة عنوان مسجل.

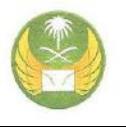

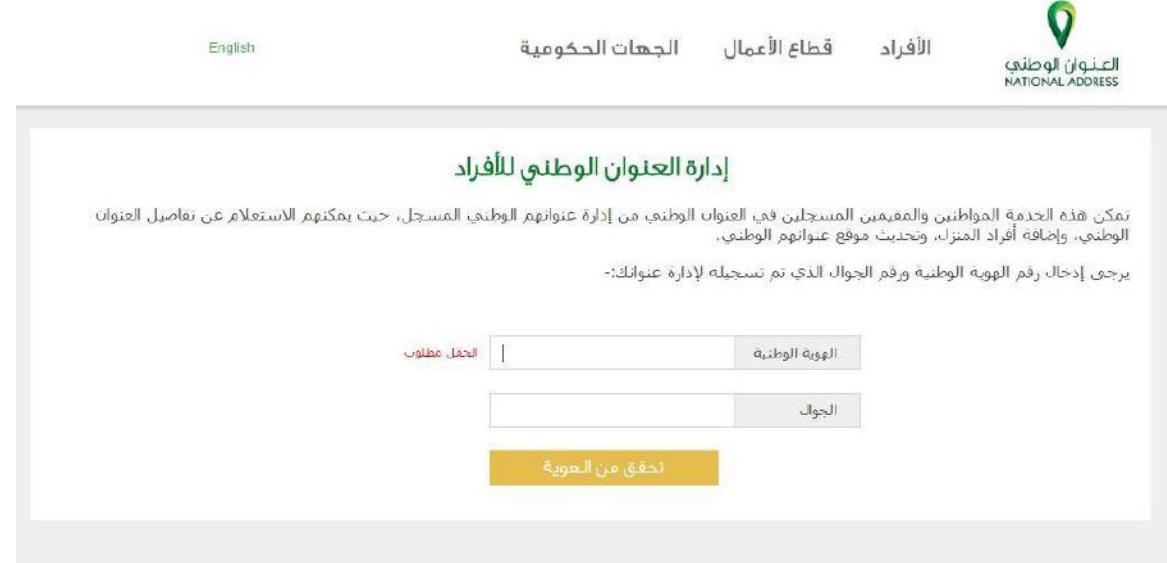

**.1 يتم إدخال بياناتالفردمن الهويةالوطنيةورقم الجوال إلرسال رمزالتفعيل.**

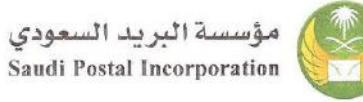

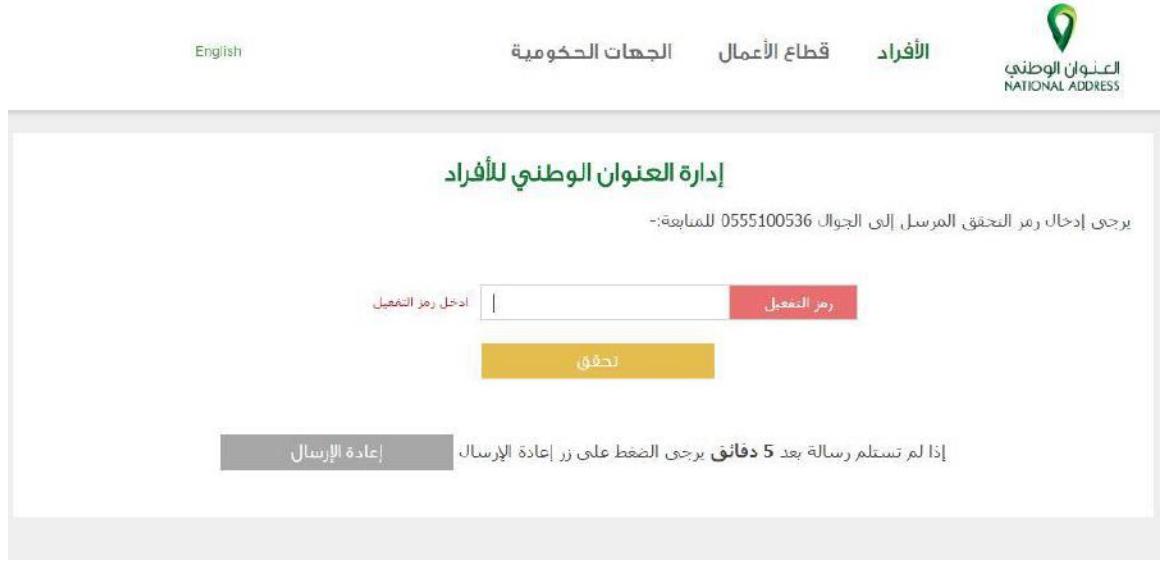

**.1 يتم إدخال رمزالتفعيل للدخول على حسابالفرد.**

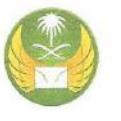

 $\triangleright$ 

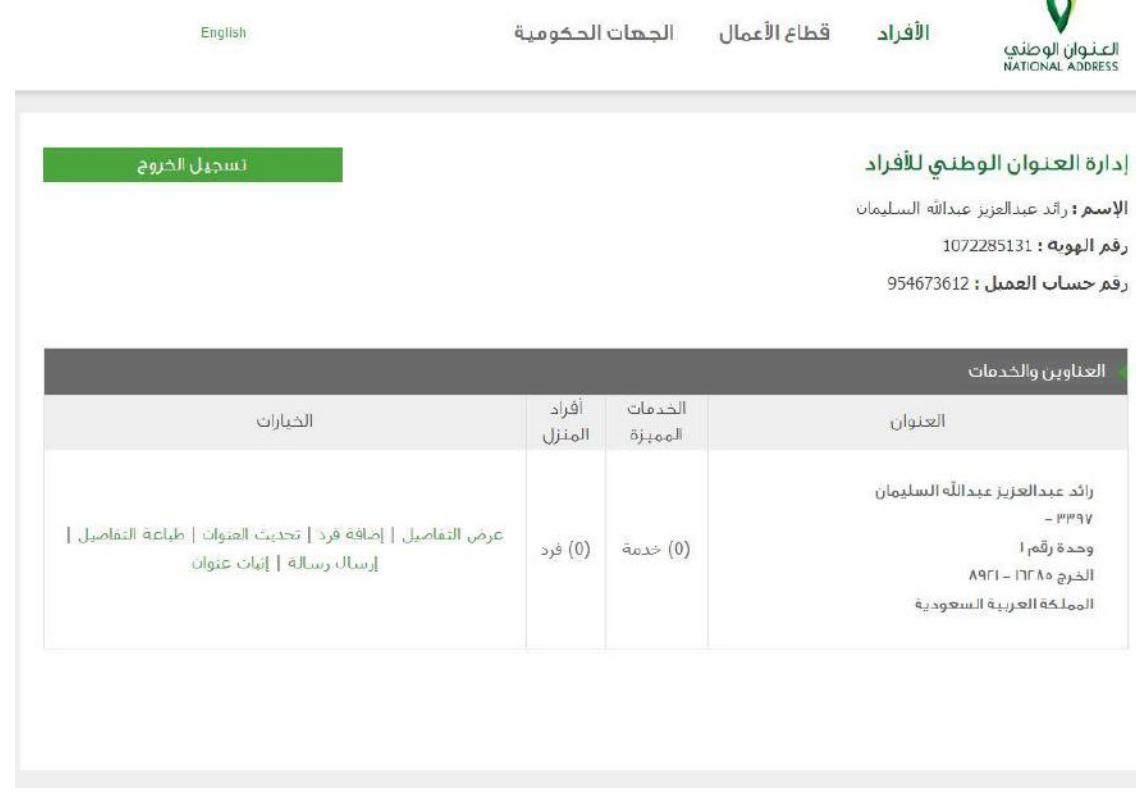

- **.1 يتم إستعراض بيانات العنوان الوطني الخاص بالفرد.**
	- **.2 يتم الضغط على إضافة فرد.**

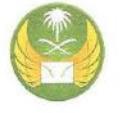

 $\triangleright$ 

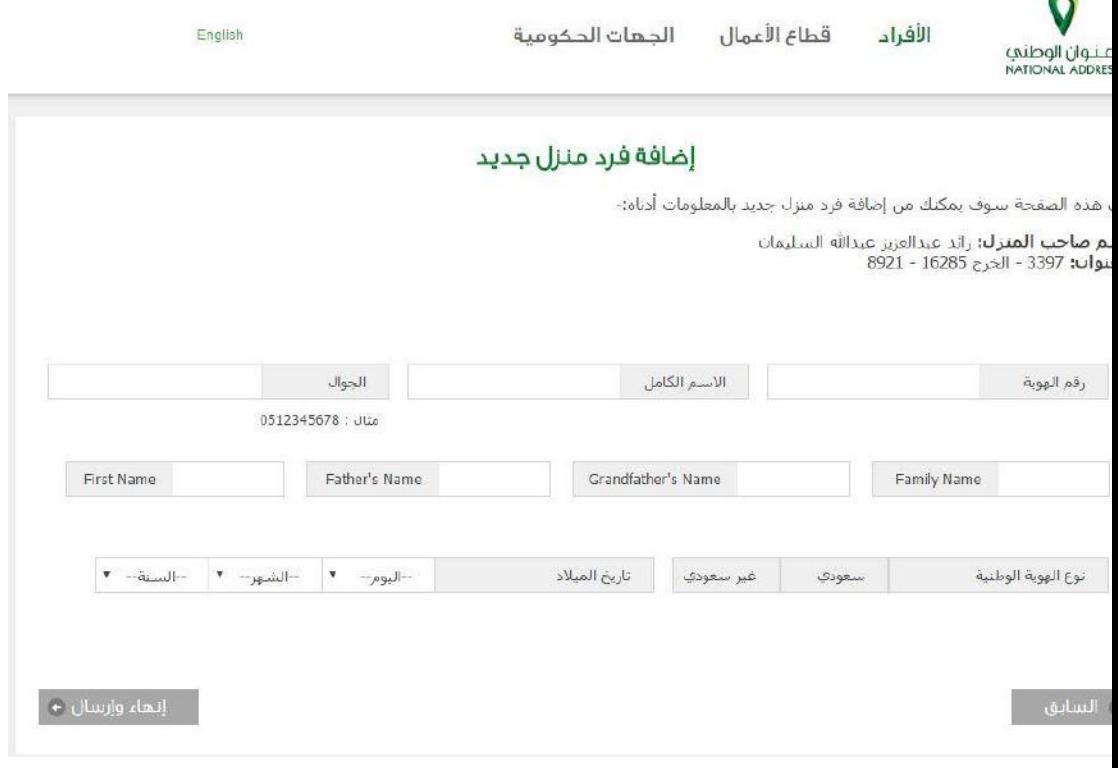

- **.1 يتم إدخال بيانات الفرد الجديد.**
- **.2 الضغط علىزرإنهاءوإرسال إلضافةالفرد.**